## **Verwenden der Automatiktest Funktion**

## **Anforderung PC:**

Lizenzeingabe PatLink Pro Software:

1. Die Automatiktest Funktion über die PatLink Pro Software setzt die PatLink Pro Plus Lizenz voraus. Bitte geben Sie unter *Hilfe > Lizenz >* Ihren Lizenzschlüssel mit Seriennummer Ihres Gerätes ein. Klicken Sie dann auf Hinzufügen.

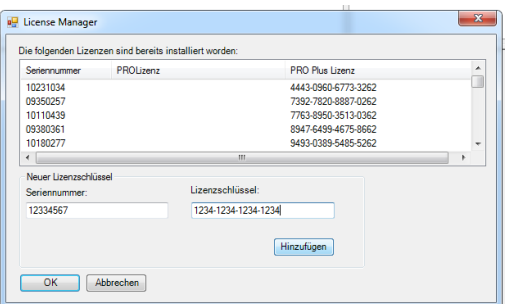

Verwenden der Automatiktest Funktion:

1. Gehen Sie unter *Prüfgerrät > Automatiktests, Prüflingsdatenladen* in die ListManagerForm. Hier wählen Sie Ihr verwendetes Prüfgerät aus und die Funktion Autotest Codes. Dann klicken Sie auf OK.

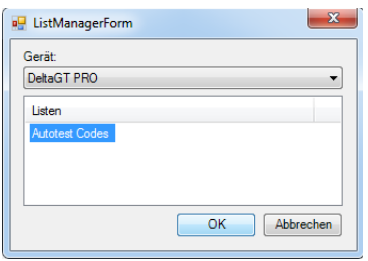

2. Bei den Geräten MI 3304, MI 3305, MI 3310(A) und MI 3321 müssen Sie jetzt Daten aufladen / senden aktivieren. Bei den Geräten MI 3309 und MI 3311 ist dies nicht notwendig.

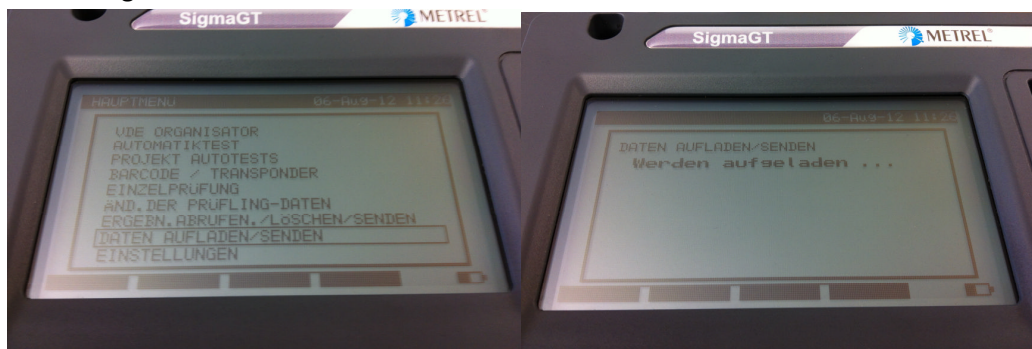

**Jess- und Prüftechnik** 

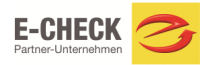

Seite **1** von **2**

3. Nun klicken Sie bitte auf Empfangen um die bestehenden Automatiktest zu empfangen. Stellen Sie dazu Ihr Prüfgerät, die Baudrate und den Com-Port ein und klicken Sie dann auf Start (Einstellungen gleich wie beim Lesen der Ergebnisse, siehe FAQ´s).

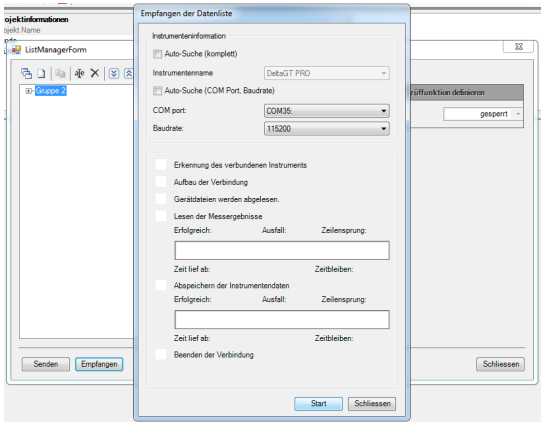

4. Nun werden die Automatiktests herunter geladen. Klicken Sie nach dem download auf Schliessen.

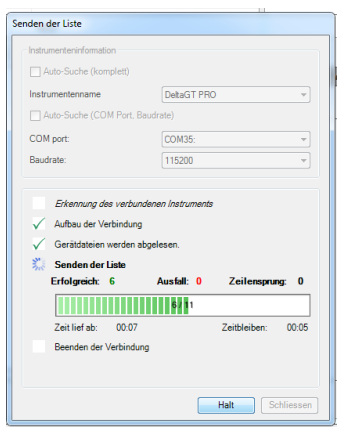

5. Jetzt können Sie die bestehenden Automatiktest verändern oder neue Test erstellen. Klicken Sie auf senden, um diese wieder auf das Prüfgerät zu übertragen.

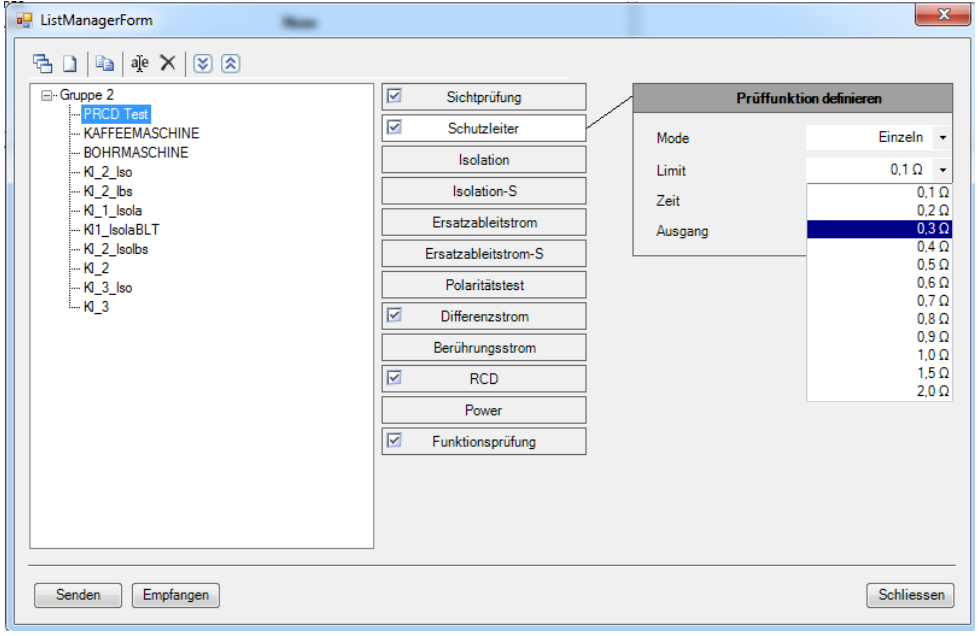

Seite **2** von **2**

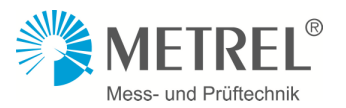

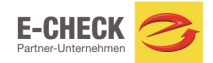